IN/OUT

—<br>— Слот за Micro SD карта Антена Захранване

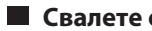

Мрежов индикатор Индикатор захранване

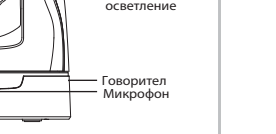

LAN

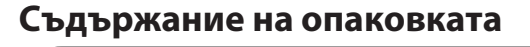

Индикатор захранване Мрежрв индикатор

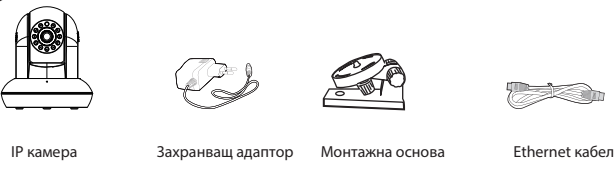

OUT IN WITHOUT A MAR

## FOSCAM®

**Кратко ръководство за инсталация**

**HD IP камера за вътрешен монтаж**

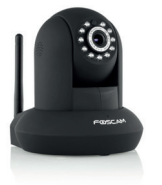

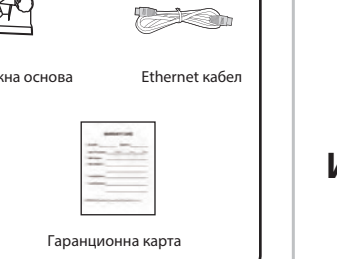

LAN

Захранване

Аудио изход

Аудио вход Антена

лот за Micro SD карта

WPS

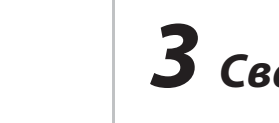

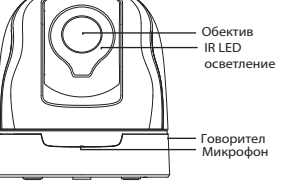

WEST IN MICRO STATE IN MICRO  $1/O$  Alarm  $1$   $\frac{1}{1000}$   $\frac{1}{1000}$   $\frac{1}{1000}$ 

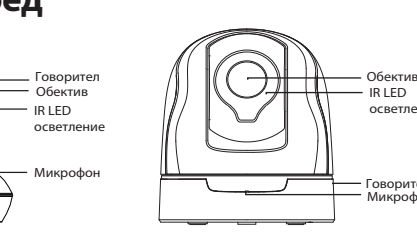

## **Предупреждение за безопасност**

## Камера с алармени I/O Порт за монтаж Бутон Reset **Изглед отдолу**

- Моля, променяйте редовно паролата за камерата си. Използвайте комбинация от цифри, букви и специални символи.
- Препоръчваме ви да обновявате камерата си до последния фърмуер на всеки три месеца, за да осигурите безопасност за камерата си и за да имате по-добра работа на продукта.
- Моля, пазете потребителското име и паролата за камерата си и не я споделяйте с никого

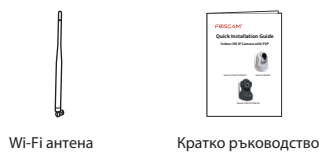

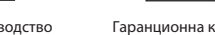

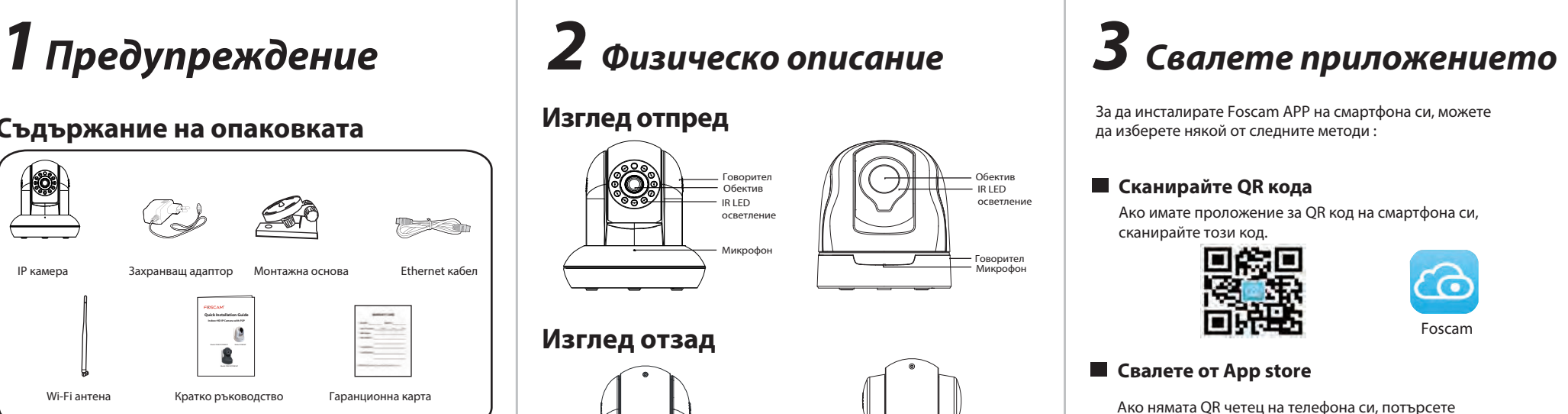

Уверете се, че безжичният ви рутер е с активен DHCP и свързан с интернет. .

Уверете се, че смартфонът ви е свързан с безжичния рутер и се намира близо до камерата.

### **Преди да продължите, имайте предвид:**

- 
- 

За да инсталирате Foscam APP на смартфона си, можете да изберете някой от следните методи :

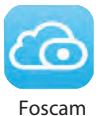

### **ОТ App store**

Съществуват два метода, кабелна и безжична връзка, а добавяне на IP камерата чрез приложението Foscam. Можете да изберете всеки от тях:

# *4 Добавяне на IP камера*

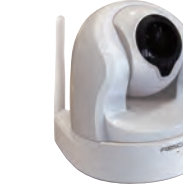

Модел: FI9821P/FI9831P Модел: FI9826P

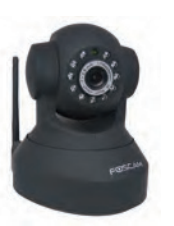

Модел: FI9815P/FI9816P

SECTRON V1.8

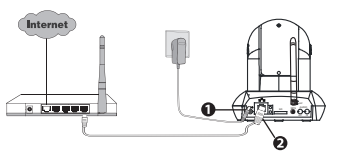

- 1. Свържете камерата с адаптера за захранването и изчакайте, докато камерата възпроизведе "Hello, Foscam".
- 2. Свържете камерата с рутер чрез Ethernet кабел и камерата ще възпроизведе звук " Wired connection succeed".
- 3. Уверете се, че смартфонът ви е свързан с безжичният Ви рутер.
- 4. Стартирайте Foscam APP (6) на смартфона си., регистрирайте акаунт във Foscam Cloud и се впишете. Моля, следвайте стъпките по-долу, за да добавите камерата си.

#### **Бележка:**

Ако сте добавили успешно вашата IP камера чрез кабелна връзка, моля, не я добавяйте отново чрез безжична връзка.

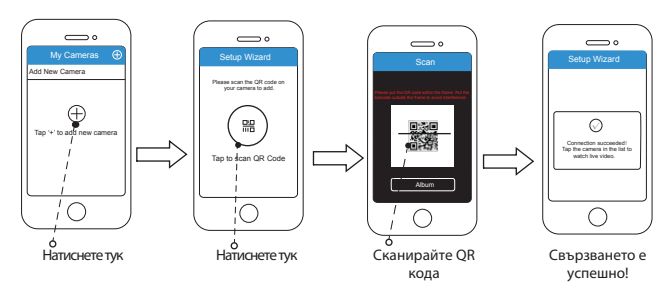

Ако имате проложение за QR код на смартфона си, сканирайте този код.

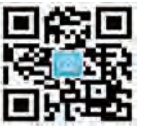

### **Сканирайте QR кода**

Ако нямата QR четец на телефона си, потърсете "Foscam" директно в APP Store или Google Play Store. После намерете приложението, което се появява със същата икона, като показаната по-горе и го инсталирайте на смартфона си.

## **4.1 Жично връзка (препоръчително)**

Ако искате да управлявате камерата си професионално, може да д остъпвате камерата си чрез браузър. Свалете "Equipment Search Tool" от http://www.foscam.com на компютъра и достъпете камерата директно чрез инструмента за търсене.

#### **www.foscam.com**

# *8Техническа поддръжка*

CE сертификат може да изтеглите от нашият уеб сайт: http://www.foscam.com/company/ce-certificate.html

## **4.2** Безжична връзка

*Заб.: Не свързвайте камерата си с рутер чрез Ethernet кабел.*

- 1. Инсталирайте безжичната антена и изправете право нагоре.
- 2. Свържете камерата с адаптера за захранването и изчакайте, докато чуете камерата да възпроизведе звук "Hello, Foscam".
- 3. Уверете се, че смартфонът ви е свързан към безжичния рутер.
- 4. Стартирайте Foscam APP **Со**на смартфона си., регистрирайте акаунт във Foscam Cloud и се впишете. След като камерата възпроизведе звук "Ready for WiFi configuration", моля, следвайте стъпките по-долу, за да добавите камерата си.

*5 Достъп до IP камера*

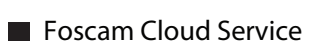

Щом успеете да се свържете с камерата, можете да я достъпвате по три различни начина (сайтът на Foscam cloud, приложението на смартфона, Уеб потребителски интерфейс).

Можете да достъпвате камерата чрез Foscam cloud: *www.myfoscam.com* .

Този сайт може да ви бъде много полезен със следното:

- Много лесно достъпвате и управлявате всички ваши IP камери.
- Можете да използвате най-новите функции първо на уебсайта, като например, клауд пространство, видео споделяне и др.

Ако сте регистрирали акаунт на Foscam APP, можете директно да използвате този акаунт, за да се впишете.

Foscam Cloud

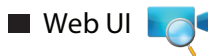

Можете да използвате Foscam APP, за да прегледате видео от вашата камера по всяко време и навсякъде.

Можете да използвате новите функции, включително EZLink, Online-Update, Message Push и др., САМО на "Foscam" APP. Всякакви други приложения освен "Foscam", не поддържат всички тези нови функции.

#### **Забележка:**

# *6 Хардуерна инсталация*

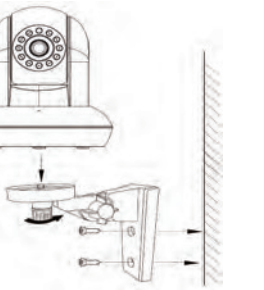

- 1. Инсталирайте монтажната пластина на стена или таван с предоставените фиксиращи винтове.
- 2. Разхлабете крилчатите винтове, за да нагласите стойката в желаната позиция. Щом позицията е готова, завийте добре винтовете.

*7 Важна забележка*

### **Camera Username / Password**

Акаунта / паролата за услугата Foscam cloud се използва за достъпване на Foscam APP или уебсайта на услугата Foscam cloud. Можете да регистрирате акаунт / парола във всяко

от тях.

Потребителското име / паролата на камерата се използват да достъпвате и управлявате камерата си от компютър. Те значително могат да подобрят сигурността на камерата ви. Ако забравите някое от тях, трябва да натиснете и задържите бутона "Reset" на камерата, докато е включена. След като чуете гласовото потвърждение, пуснете бутона. Камерата автоматично ще се рестартира и ще се възстановят настройките по подразбиране. Тогава потребителското име / паролата стават admin / (празно). След като се възстановят фабричните настройки, трябва да изтриете камерата от Foscam APP и да я добавите отново.

Можете да обновите фърмуера от приложението Foscam с новата функция "One-key Online Upgrade" (Влезте във Foscam APP, изберете "Settings > Firmware Upgrade"). Можете също да свалите последната версия за обновяване на вашата камера от уебсайта http://www.foscam.com (Влезте в уебсайта, изберете "Support > Firmware Downloads").

Поддръжка на клауд пространство, NVR (Мрежови видео рекордер), Micro SD карта. Ако смятате да записвате през целия ден се препоръчва да се използва Foscam NVR.

- Място за съхранение
- Обновяване на фърмуера
- Съвети за безопасност
- използвате камерата.
- 
- 
- 
- 
- 

### **Foscam cloud service акаунт/ парола**

Ако имате някакви проблеми с вашата Foscam IP камера, моля, свържете се с представителя на Foscam, от който сте я закупили. Ако вашият проблем все още не може да бъде решен, моля, изпратете имейл до екипа по техническа поддръжка в централата на Foscam на **tech@foscam.com**. .

Вашите ценни коментари и предложения за подобряване на продуктите на Foscam са добре дошли!

# FOSCAM®

CEFC<sup>X</sup>

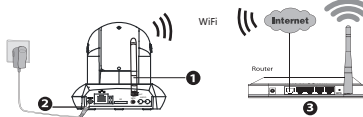

Моля, проверете, дали захранването съответства преди да

Моля, монтирайте камерата и скобите с предоставените крепежни винтове, за да избегнете падане.

За да избегнете риск от пожар или токов удар, моля, съхранявайте камерата на сухо и хладно място и не позволявайте намокряне.

Камерата е електронно оборудване, моля, пазете я от деца.

Променете порта по подразбиране, за да избегнете хакерски атаки. Проверявайте често логовете на вашите Foscam камери.

Камерите Foscam имат вградени логове, които ви подсказват, кои IP адреси имат достъп до камерата.

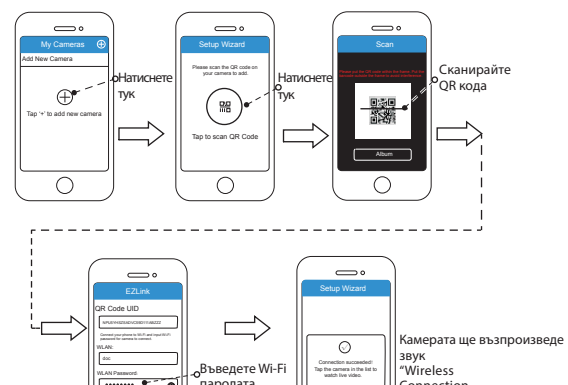

Натиснете тук Connection Succeed" . **Заб.:** Ако не успеете да добавите камерата си в смартфона няколко пъти, натиснете бутона "Reset", за да я рестартирате или

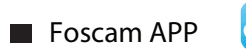

преминете на точка 4.1 Кабелна бръзка, която се препоръчва

за осигуряване на 100% успешно свързване.